## **BAB V**

#### **IMPLEMENTASI DAN PENGUJIAN SISTEM**

#### **5.1 IMPLEMENTASI**

Implementasi merupakan tahap dimana rancangan diimplementasikan menjadi suatu bentuk pengkodean, desain tampilan dan pembuatan database sehingga menjadi suatu rangkaian program aplikasi yang dapat digunakan sesuai fungsinya pada sistem informasi pemesanan kamar Hotel Surya Jambi. Pada tahap ini merupakan turunan dari masing-masing gambar yang ada pada sistem informasi pemesanan kamar Hotel Surya Jambi. Hasil dari implementasi dapat dilihat sebagai berikut:

#### **5.1.1 Implementasi Halaman Output**

1. Tampilan Halaman Utama Admin

Tampilan halaman utama admin adalah halaman yang pertama kali tampil ketika admin telah berhasil login kedalam perancangan sistem informasi reservasi hotel berbasis web pada Hotel Surya Jambi, halaman ini menyambut admin untuk menemukan menu-menu pengolahan data lainnya. Halaman ini merupakan implementasi dari rancangan output pada gambar 5.1

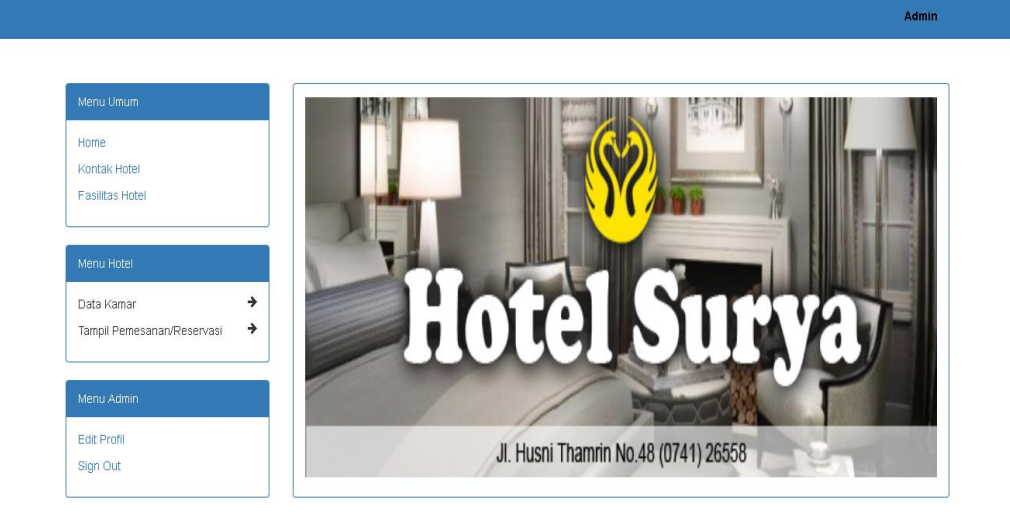

## **Gambar 5.1 Tampilan Halaman Utama Admin**

## 2. Tampilan Halaman Tampil Data Kamar

Tampilan halaman tampil data kamar merupakan halaman yang menampilkan semua data kamar yang telah terdata di dalam database. Pada halaman ini dapat dilakukan pengolahan data berupa edit dan hapus data, dan terdapat perintah sortir data untuk menampilkan data perhalaman, serta terdapat pula pencarian untuk memudahkan pencarian data kamar jika terdapat jumlah yang sangat banyak. Halaman ini merupakan implementasi dari rancangan output pada gambar 5.2

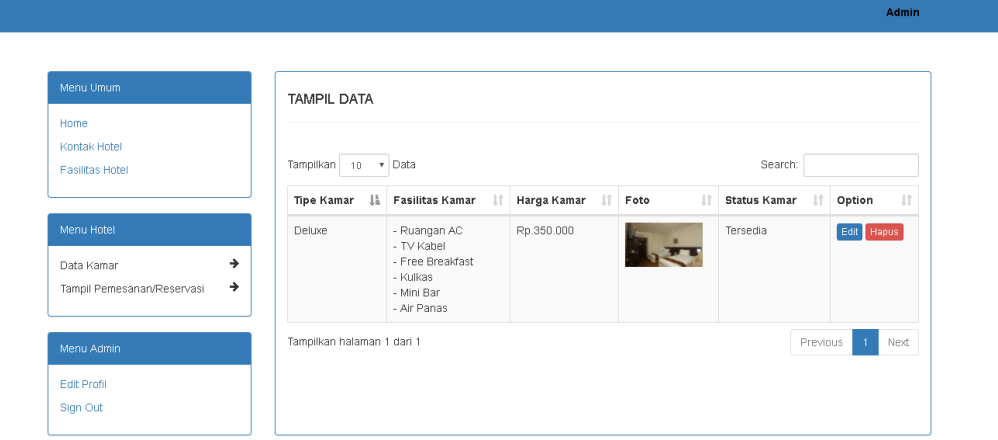

**Gambar 5.2 Tampilan Halaman Tampil Data Kamar**

# 3. Tampilan Halaman Pemesanan Belum Dikonfirmasi

Tampilan halaman pemesanan belum dikonfirmasi merupakan halaman yang menampilkan hasil reservasi online tamu hotel yang melakukan pengisian data untuk menginap dan melakukan konfirmasi pembayaran. Pada halaman ini ditampilkan data yang belum dikonfirmasi admin untuk menginap dan mendapatkan kamar hotel. Halaman ini merupakan implementasi dari rancangan output pada gambar 5.3

| Menu Umum                                   | <b>TAMPIL DATA</b>            |                                    |                                       |                               |                      |                                    |                            |
|---------------------------------------------|-------------------------------|------------------------------------|---------------------------------------|-------------------------------|----------------------|------------------------------------|----------------------------|
| Home                                        |                               |                                    |                                       |                               |                      |                                    |                            |
| Kontak Hotel<br><b>Fasilitas Hotel</b>      | Tampilkan 10 v Data           |                                    | Search:                               |                               |                      |                                    |                            |
| Menu Hotel                                  | $1\mathrm{h}$<br>Nama<br>Tamu | UŤ.<br>Alamat                      | $\downarrow \uparrow$<br>Tgl<br>Masuk | $\downarrow$<br>Tgl<br>Keluar | 址<br>Jumlah<br>Kamar | UT.<br><b>Status</b><br>Pembayaran | 11<br>Option               |
| →<br>Data Kamar                             | Wira                          | JI Ahmad Yani No.61<br>Tambak Sari | 02 Januari<br>2018                    | 05 Januari<br>2018            | $\mathbf{1}$         | Belum Lunas                        | Edit<br>Hapus <sup>1</sup> |
| $\rightarrow$<br>Tampil Pemesanan/Reservasi | Tampilkan halaman 1 dari 1    |                                    |                                       |                               |                      | Previous                           | Next<br>-1                 |
| Menu Admin                                  |                               |                                    |                                       |                               |                      |                                    |                            |

**Gambar 5.3 Tampilan Halaman Pemesanan Belum Dikonfirmasi** 

4. Tampilan Halaman Pemesanan Pembayaran Disetujui

Tampilan halaman pemesanan pembayaran disetujui merupakan halaman yang menampilkan hasil reservasi online tamu hotel yang melakukan pengisian data untuk menginap dan melakukan konfirmasi pembayaran. Pada halaman ini ditampilkan data yang telah disetujui admin untuk menginap dan mendapatkan kamar hotel. Halaman ini merupakan implementasi dari rancangan output pada gambar 5.4

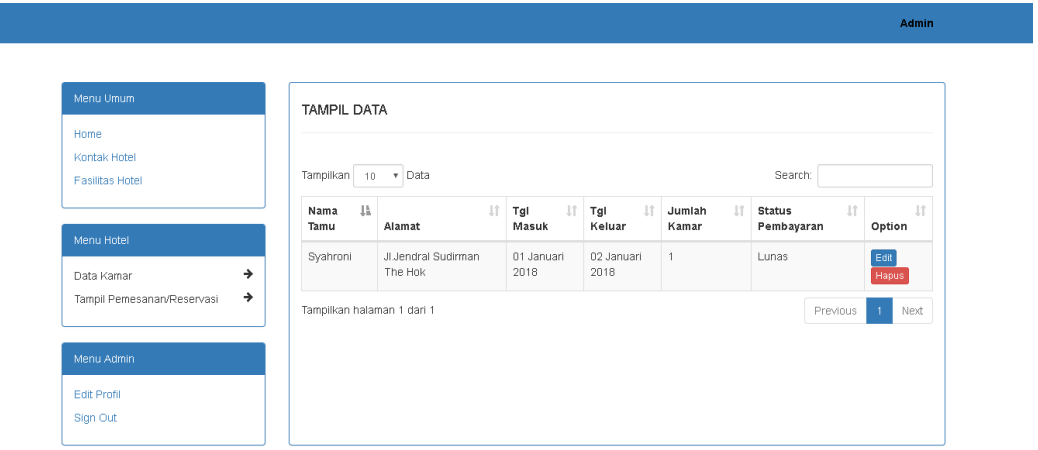

**Gambar 5.4 Tampilan Halaman Pemesanan Pembayaran Disetujui**

#### 5. Tampilan Beranda Tamu Hotel

Tampilan beranda tamu hotel merupakan halaman yang dapat dilihat oleh pengunjung biasa atau tamu hotel tanpa melalui login untuk melihat satu persatu menu dan halaman yang dimiliki Hotel Surya. Pada halaman ini diucapkan selamat datang dan dijelaskan mengenai beberapa tipe kamar yang dimiliki dengan harga yang terjangkau. Halaman ini merupakan implementasi dari rancangan output pada gambar 5.5

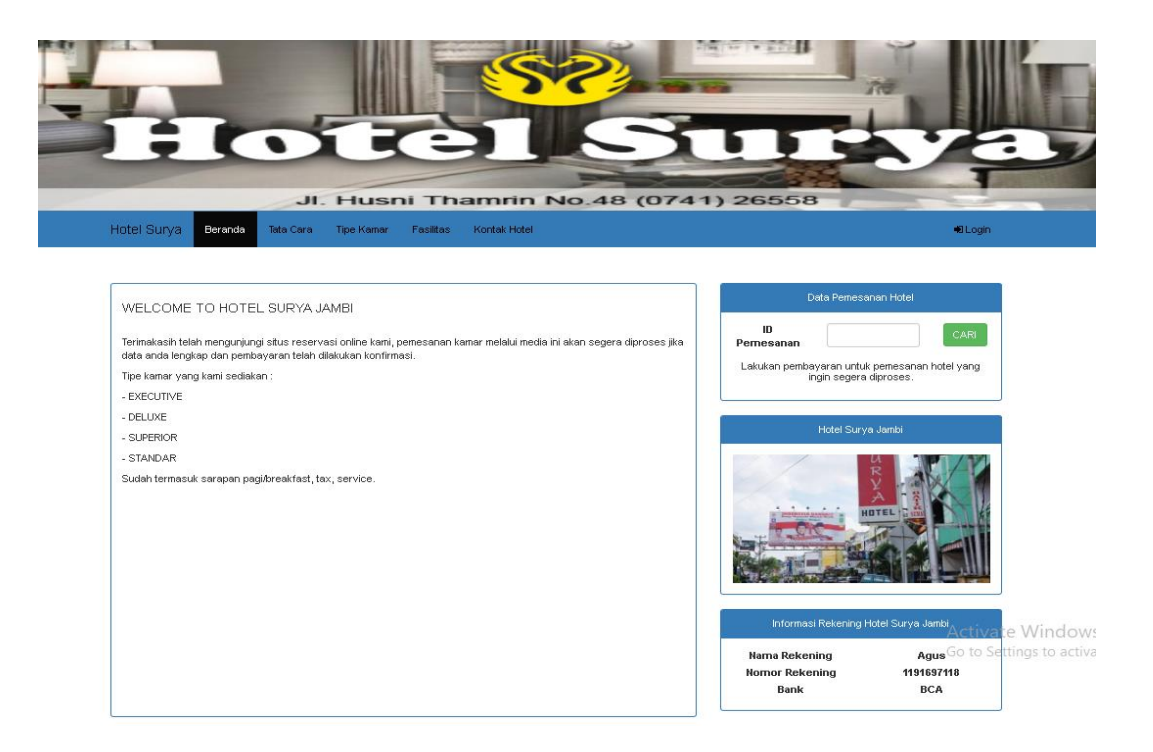

### **5.5 Tampilan Beranda Tamu Hotel Surya**

6. Tampilan Halaman Tata Cara Pemesanan

Tampilan halaman tata cara pemesanan merupakan halaman yang menampilkan tata cara dalam melakukan pemesanan kamar melalui situs Hotel Surya dengan step-step yang mudah dimengerti baik untuk yang telah biasa memesan kamar melalui reservasi online maupun tidak. Halaman ini memberitahu cara agar pemesan kamar atau tamu berhasil dalam memesan kamar secara online. Halaman ini merupakan implementasi dari rancangan output pada gambar 5.6

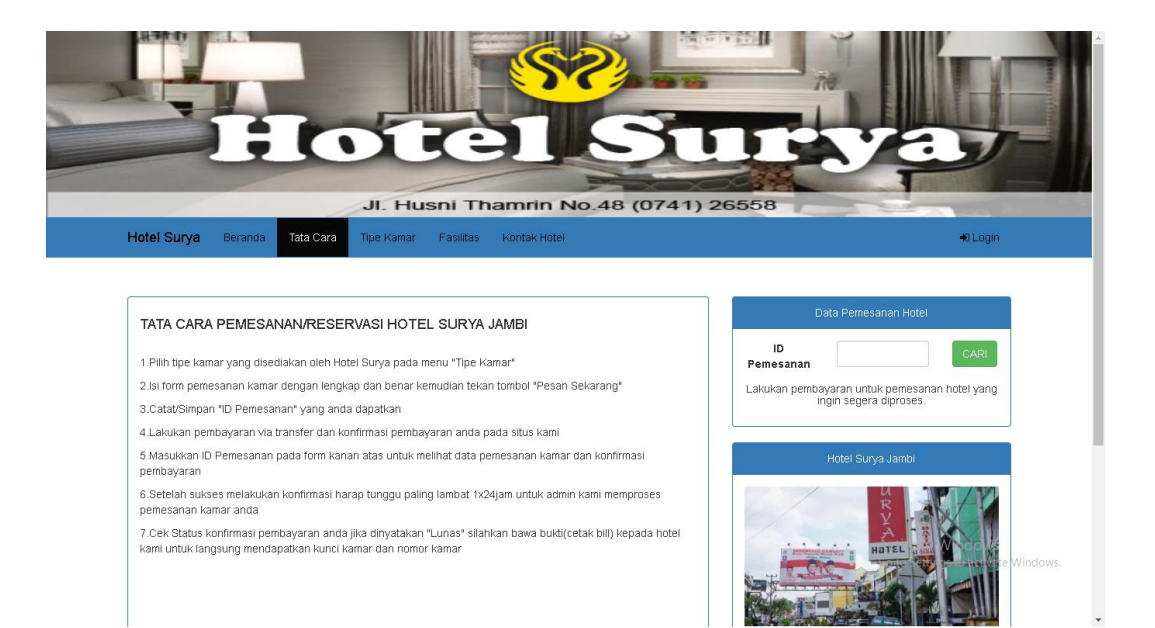

## **Gambar 5.6 Tampilan Halaman Tata Cara Pemesanan**

## 7. Tampilan Halaman Tipe Kamar

Tampilan halaman tipe kamar merupakan halaman yang menampilkan tipe kamar yang dimiliki oleh Hotel Surya untuk dipesan oleh pengunjung atau tamu hotel. Pada halaman ini ditampilkan data meliputi tipe kamar, harga, foto, keterangan, dan fasilitas yang dimiliki oleh masing-masing tipe kamar. Halaman ini merupakan implementasi dari rancangan output pada gambar 5.7

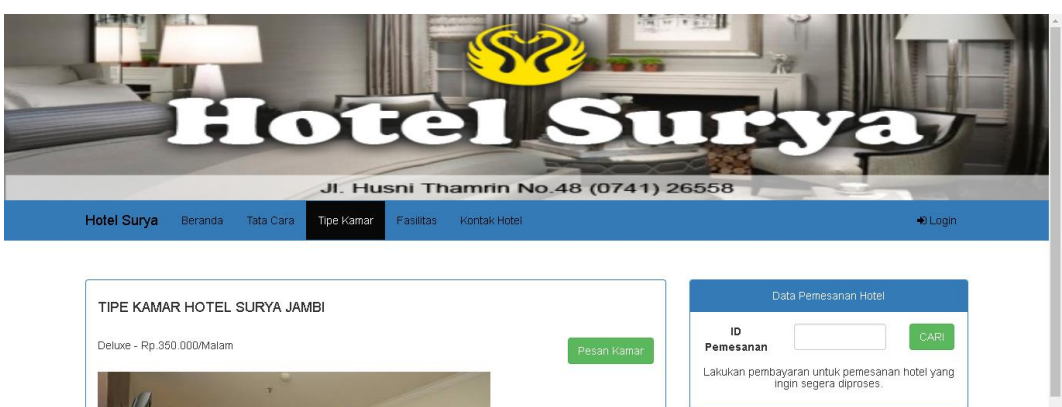

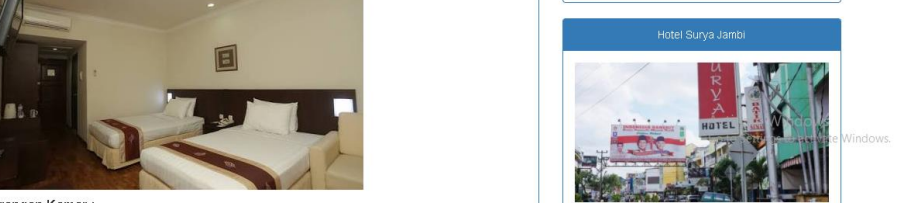

# **Gambar 5.7 Tampilan Halaman Tipe Kamar**

# 8. Tampilan Halaman Fasilitas Hotel Surya

Tampilan halaman fasilitas hotel surya merupakan halaman yang menampilkan detail fasilitas yang dimiliki oleh Hotel Surya secara keseluruhan seperti ruang parkir yang lua, ruang tamu nyaman dan full ac dan fasilitas lain yang menjadi keunggulan hotel ini. Halaman ini merupakan implementasi dari rancangan output pada gambar 5.8

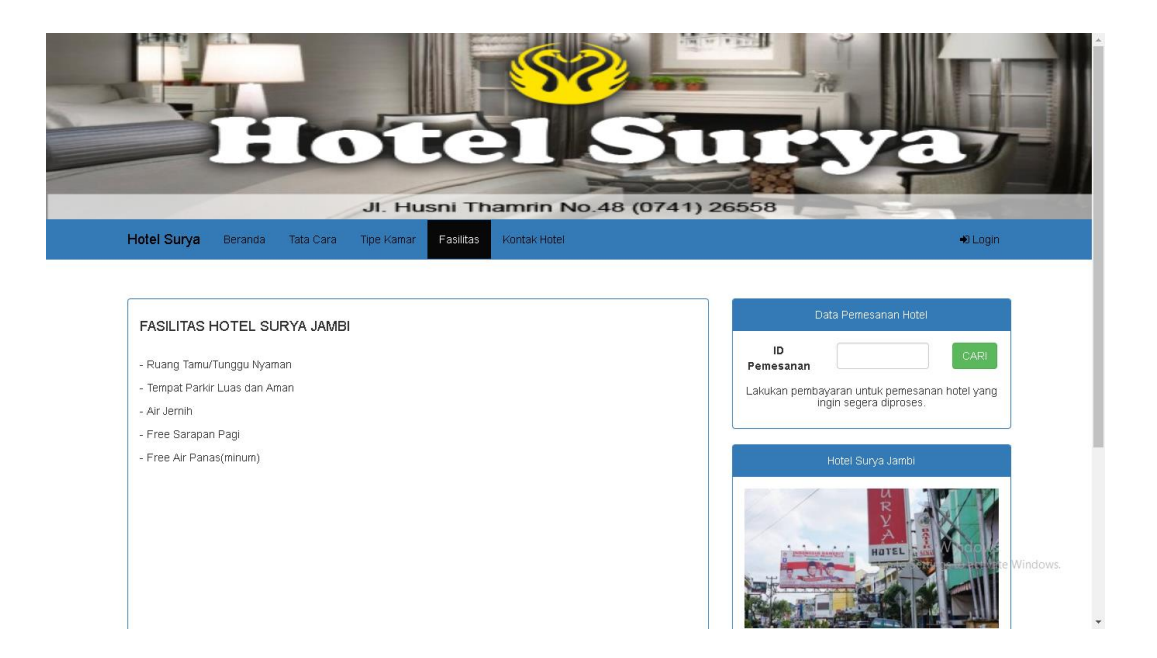

**Gambar 5.8 Tampilan Halaman Fasilitas Hotel Surya**

# 9. Tampilan Halaman Kontak

Tampilan halaman kontak merupakan halaman yang menampilkan informasi kontak Hotel Surya agar para tamu yang ingin menginap dan mencari tahu informasi mengenai kamar bisa menghubungi pihak hotel melalui no telp atau pencarian alamat. Terdapat juga informasi rekening untuk memudahkan pembayaran secara transfer. Halaman ini merupakan implementasi dari rancangan output pada gambar 5.9

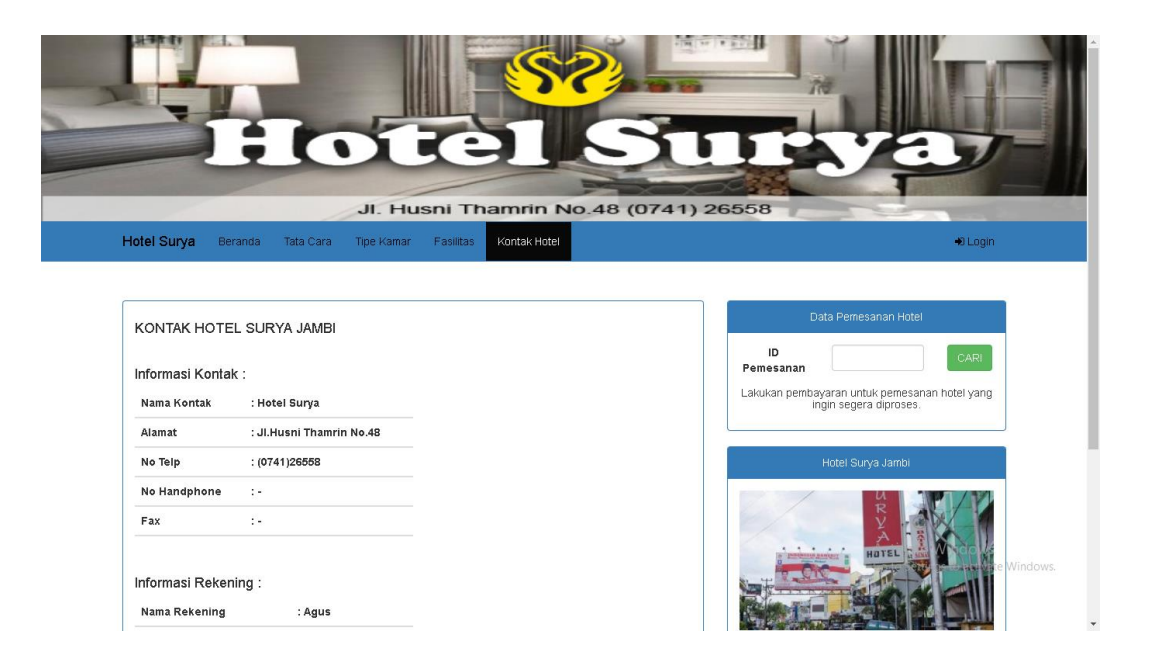

### **Gambar 5.9 Tampilan Halaman Kontak**

## 10. Tampilan Halaman Pemesana Kamar

Tampilan halaman pemesanan kamar merupakan halaman yang menampilkan seluruh data hasil inputan pengunjung yang ingin memesan kamar dengan cara melengkapi data diri, data kamar dan tentunya data pembayaran. Pada halaman ini juga terdapat cetak reservasi untuk sebagai bukti yang dibawa ke Hotel Surya untuk mendapatkan kamar secara langsung. Halaman ini merupakan implementasi dari rancangan output pada gambar 5.10

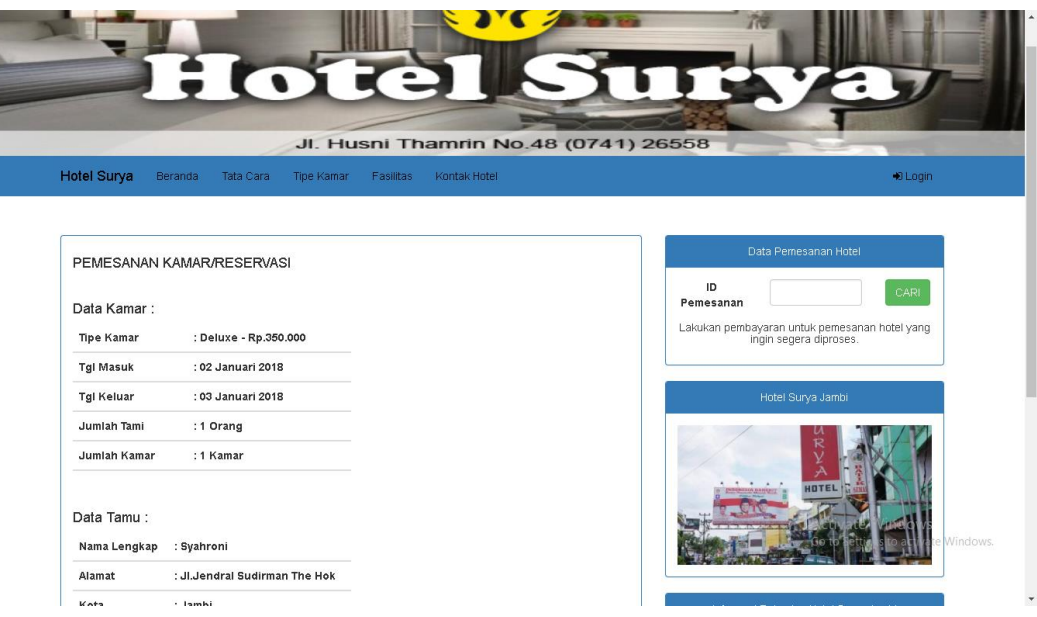

## **Gambar 5.10 Tampilan Halaman Pemesanan Kamar**

### 11. Tampilan Menu Halaman Input ID Pemesanan

**SALES AND STRUCK OF REAL** 

Tampilan menu halaman input id pemesanan merupakan halaman yang menampilkan form inputan hanya untuk pengunjung menginputkan id pemesanan yang telah didapatkan sebelumnya hasil dari reservasi online untuk memesan kamar pada Hotel Surya. Menu ini terdapat pada sidebar bagian kanan atas untuk memudahkan para pengunjung atau tamu hotel dalam mencari data pemesanan kamar berdasarkan id pemesanan. Halaman ini merupakan implementasi dari rancangan output pada gambar 5.11

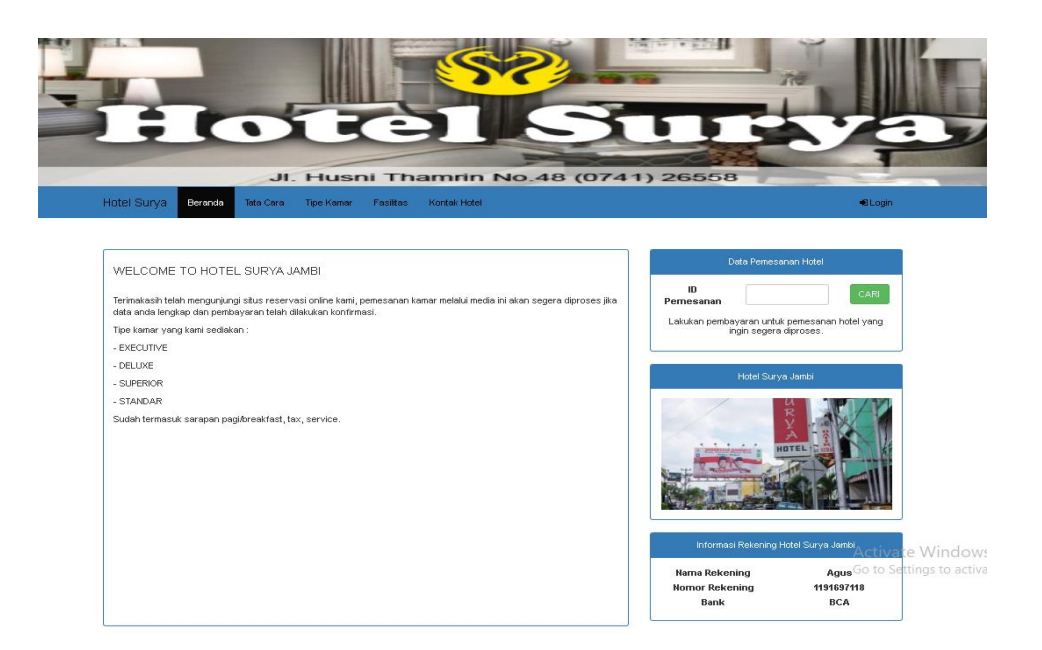

## **Gambar 5.11 Tampilan Menu Halaman Input ID Pemesanan**

## 12. Tampilan Cetak Reservasi

Tampilan cetak reservasi merupakan halaman yang menampilkan print out berupa nota/bill hotel hasil pembayaran oleh pengunjung yang telah melakukan konfirmasi pembayaran terhadap pesanan kamar hotel. Pada halaman ini terdapat tulisan status pembayaran yang merupakan penentu dimana pengunjung telah dikonfirmasi atau belum pembayarannya. Halaman ini merupakan implementasi dari rancangan output pada gambar 5.12

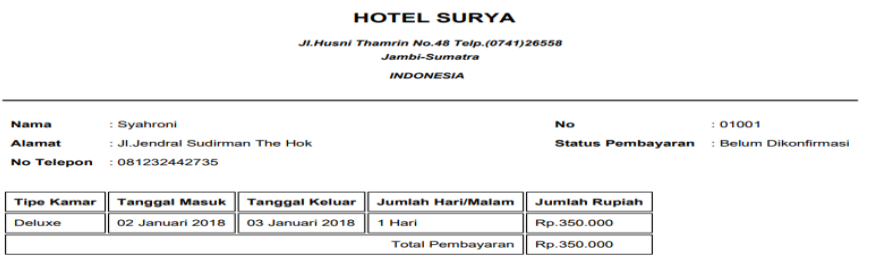

**Gambar 5.12 Tampilan Cetak Reservasi**

### **5.1.2 Implementasi Halaman Input**

Implementasi halaman input pada suatu rancangan sistem informasi pemesanan kamar hotel merupakan pengimplementasian terhadap form-form yang diberlakukan untuk keperluan penambahan data baru, perubahan data lama, maupun proses login ke dalam sistem oleh admin hotel Surya Jambi. Pada implementasi halaman input, admin dihadapkan dengan suatu inputan atau form yang berfungsi menyimpan data atau mengedit data sesuai dengan kebutuhan pengolahan sistem informasi pemesanan kamar Hotel Surya Jambi. Halamanhalaman implementasi input berdasarkan rancangan pada bab sebelumnya diperlihatkan pada gambargambar dibawah ini :

#### 1. Tampilan Menu Login Admin

Tampilan login admin adalah halaman yang muncul saat user mengakses admin panel Hotel Surya. Untuk masuk kedalam sistem, admin diharuskan untuk mengisi username dan password kemudian menekan tombol sign me in. Sistem akan melakukan validasi atau pencocokan data username dan password yang diinputkan dengan data yang ada pada database. Halaman ini merupakan implementasi dari rancangan output pada gambar 5.13

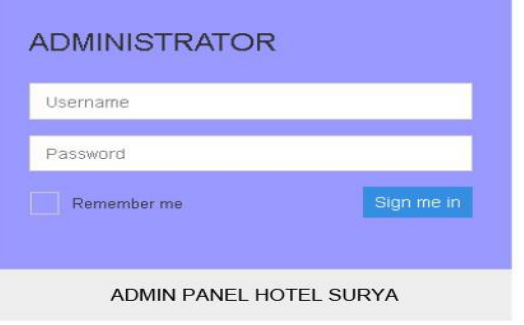

**Gambar 5.13 Tampilan Login Admin**

2. Tampilan Menu Halaman Edit Kontak

Tampilan menu halaman edit data kontak merupakan halaman yang menampilkan form edit data dengan data yang ditampilkan pada form berdasarkan data awal yang terdapat pada database atau penyimpanan. Pada halaman ini ditampilkan form edit data kontak dengan data meliputi nama kontak, alamat, no telp, no hp, fax, no rekening, nama rekening dan bank. Halaman ini merupakan implementasi dari rancangan output pada gambar 5.14

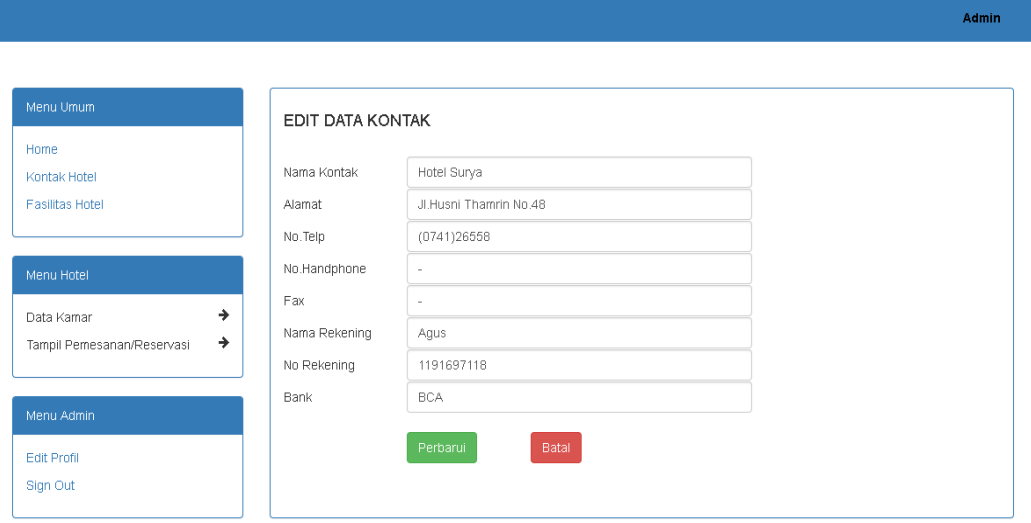

#### **Gambar 5.14 Tampilan Menu Halaman Edit Kontak**

3. Tampilan Menu Halaman Edit Data Fasilitas

Tampilan menu halaman edit data fasilitas merupakan halaman yang menampilkan form fasilitas untuk diperbaharui oleh admin. Halaman ini hanya menampilkan satu form inputan untuk diisi dengan data baru yang sebelumnya ditampilkan data fasilitas lama yang tersimpan dalam database.. Halaman ini merupakan implementasi dari rancangan output pada gambar 5.15

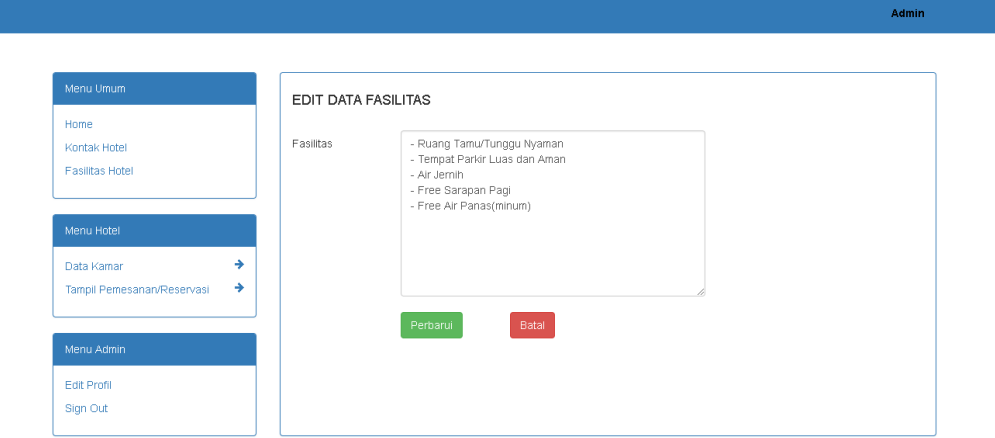

**Gambar 5.15 Tampilan Menu Halaman Edit Data Fasilitas**

## 4. Tampilan Menu Halaman Input Data Kamar

Tampilan menu halaman input data kamar merupakan halaman yang menampilkan form inputan data kamar untuk menambah tipe kamar yang ada pada perancangan sistem informasi reservasi hotel berbasis web pada Hotel Surya Jambi. Pada inputan data kamar admin diharuskan melengkapi data inputan meliputi tipe kamar, keterangan tipe kamar, harga kamar, fasilitas kamar, foto kamar dan status kamar. Halaman ini merupakan implementasi dari rancangan output pada gambar 5.16

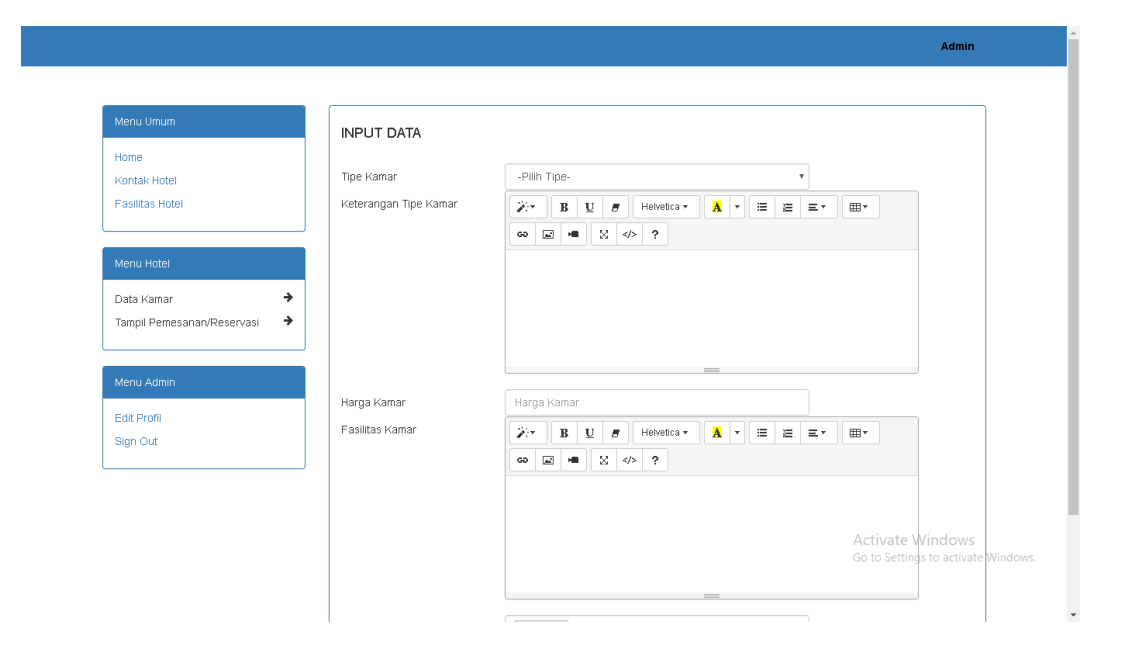

**Gambar 5.16 Tampilan Menu Halaman Input Data Kamar**

5. Tampilan Menu Halaman Edit Data Admin

Tampilan halaman edit data admin merupakan halaman yang diperuntukan kepada admin dalam merubah username dan password login untuk menjaga keamanan data dari orang-orang yang tidak bertanggungjawab dalam pengaksesan situs admin. Pada halaman ini ditampilkan form inputan username dan password kemudian dilengkapi dengan dua tombol untuk eksekusi data yaitu edit data dan bata. Halaman ini merupakan implementasi dari rancangan output pada gambar 5.17

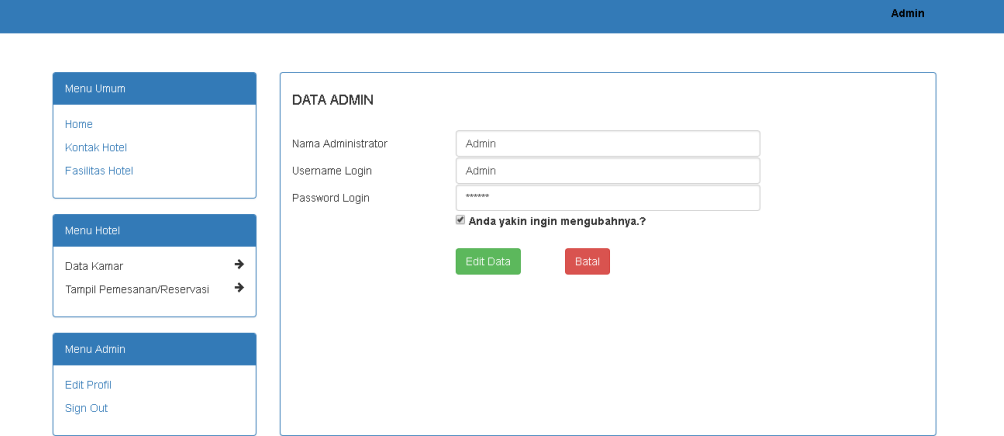

**Gambar 5.17 Tampilan Menu Halaman Edit Data Admin**

## 6. Tampilan Menu Halaman Konfirmasi Pembayaran

Tampilan menu halaman konfirmasi pembayaran merupakan halaman yang menampilkan form untuk pengunjung melakukan konfirmasi pembayaran setelah melakukan transfer via bank untuk pembayaran kamar hotel yang dipesan online. Pada form berikut ini terdapat inputan yaitu jumlah pembayaran, an rekening dan nama bank sebagai laporan pembayaran yang akan diperiksa kembali oleh admin dan dicocok kan kebenaran datannya. Halaman ini merupakan implementasi dari rancangan output pada gambar 5.18

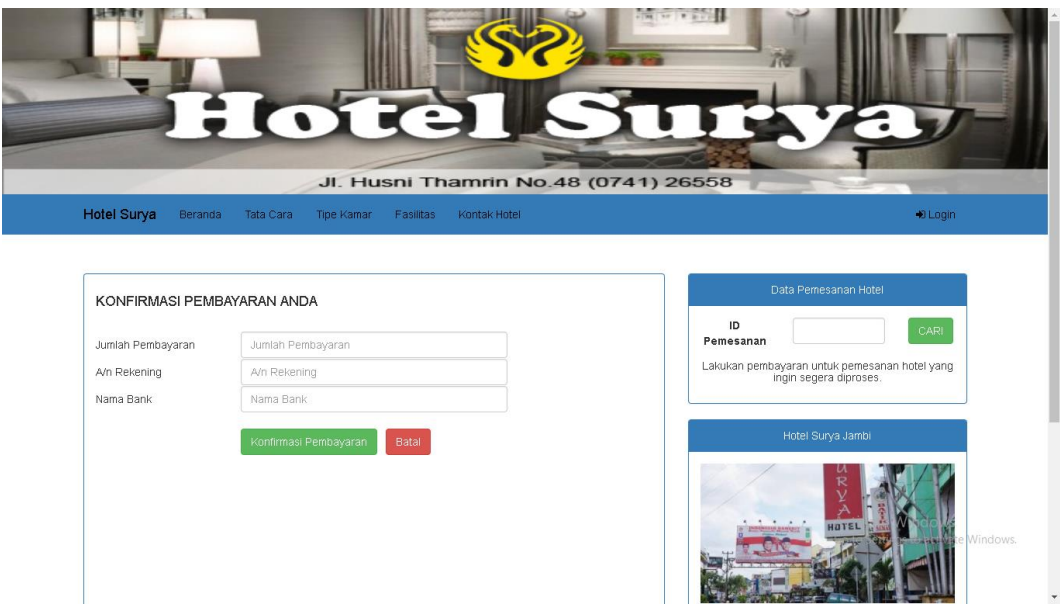

**Gambar 5.18 Tampilan Menu Halaman Konfirmasi Pembayaran**

### **5.1.3 Implementasi** *Database*

Dalam implementasi database terdapat 6 Tabel yaitu administrator, fasilitas, kamar, kontak, pembayaran, pemesanan, yang masing-masingnya mempunyai fungsi tersediri dalam penyimpanan data untuk kemudian dilakukan pengolahan yang berguna dalam pengimplementasian pada sistem informasi pemesanan kamar hotel pada Hotel Surya Jambi. Adapun implementasi dari Tabel-Tabel tersebut diantaranya adalah :

1. Tampilan Tabel Administrator

Tampilan Tabel administrator merupakan tabel yang berfungsi menyimpan data admin hotel untuk keperluan login admin dalam mengolah data. Halaman ini merupakan implementasi dari rancangan tabel 4.1

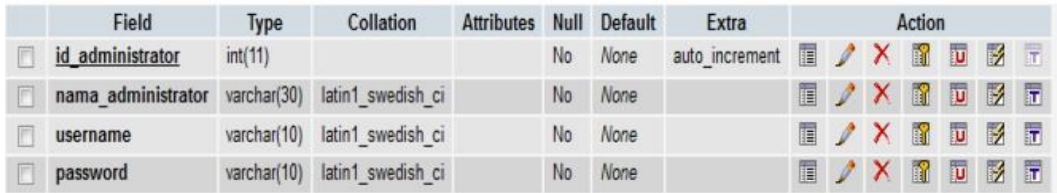

### **Gambar 5.19 Tampilan Tabel Adminstrator**

### 2. Tampilan Tabel Fasilitas

Tampilan Tabel fasilitas merupakan tabel yang berfungsi menyimpan data fasilitas Hotel Surya untuk di tampilkan pada web pemesanan kamar yang kemudian dilakukan pengolahan edit data fasilitas. Halaman ini merupakan implementasi dari rancangan tabel 4.2.

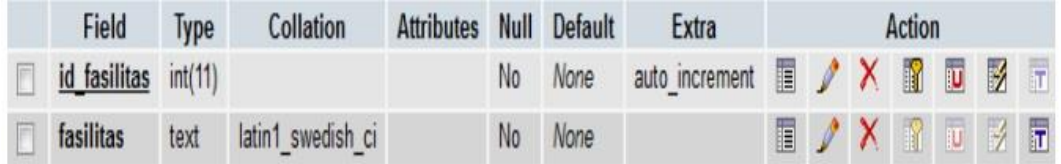

## **Gambar 5.20 Tampilan Tabel Fasilitas**

## 3. Tampilan Tabel Kamar

Tampilan Tabel kamar merupakan tabel yang berfungsi menyimpan data kamar pada Hotel Surya, Halaman ini merupakan implementasi dari rancangan tabel 4.3.

| Field                 | Type        | Collation         | <b>Attributes</b> | Null | Default | Extra          | Action |               |                           |    |    |               |                         |
|-----------------------|-------------|-------------------|-------------------|------|---------|----------------|--------|---------------|---------------------------|----|----|---------------|-------------------------|
| id kamar              | int(11)     |                   |                   | No   | None    | auto increment | 膻      | $\mathscr{I}$ |                           | 鬸  | U  | 哹             | $\overline{\mathbf{r}}$ |
| tipe kamar            | varchar(30) | latin1 swedish ci |                   | No   | None    |                | 厦      | $\mathcal{P}$ |                           | m  | O  |               | <b>2</b> T              |
| keterangan tipe kamar | text        | latin1 swedish ci |                   | No   | None    |                | 冨      | P             | $\boldsymbol{\mathsf{x}}$ | 隬  | IJ | $\Rightarrow$ | 厅                       |
| harga kamar           | int(11)     |                   |                   | No   | None    |                | 瞦      | I             | Х                         | 瞮  | IJ | $\mathcal{A}$ | $\overline{\mathbf{r}}$ |
| fasilitas kamar       | text        | latin1 swedish ci |                   | No   | None    |                | 瞦      |               | X                         | m  | ū  | $\mathbb{R}$  | 吊                       |
| foto kamar            | varchar(50) | latin1 swedish ci |                   | No   | None    |                | Ħ      | v             | X                         | l۱ | U  | $\mathcal{A}$ | $\overline{\mathbf{r}}$ |
| status kamar          | varchar(20) | latin1 swedish ci |                   | No   | Nane    |                | 肩      |               | Х                         | m  | U  | <b>XX</b>     | 厅                       |

**Gambar 5.21 Tampilan Tabel Kamar**

### 4. Tampilan Tabel Kontak

Tampilan Tabel kontak merupakan tabel yang berfungsi menyimpan data kontak untuk pengolahan data berupa perubahan data kontak Hotel Surya, Halaman ini merupakan implementasi dari rancangan tabel 4.4.

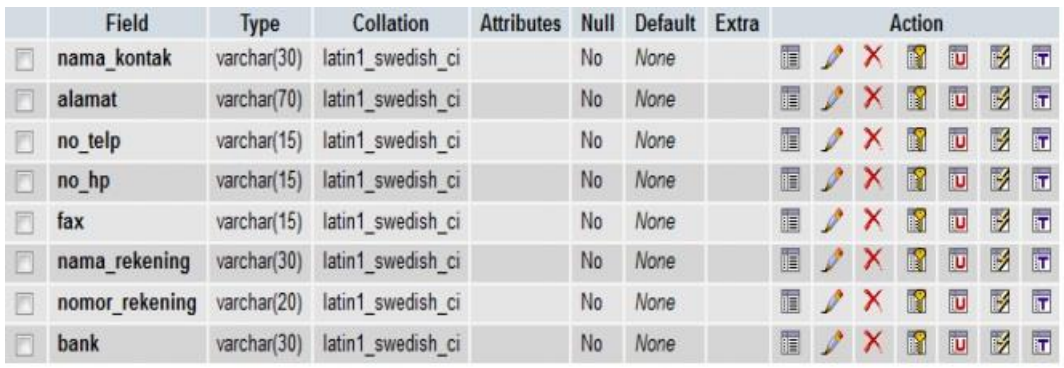

## **Gambar 5.22 Tampilan Tabel Kontak**

## 5. Tampilan Tabel Pembayaran

Tampilan Tabel pembayaran merupakan tabel yang berfungsi menyimpan data pembayaran untuk keperluan pembayaran tamu hotel Wisata Jambi, Halaman ini merupakan implementasi dari rancangan tabel 4.5.

|   | Field                 | Type        | Collation         | <b>Attributes</b> | Null | Default | Extra          | Action |               |              |   |                         |                |                         |
|---|-----------------------|-------------|-------------------|-------------------|------|---------|----------------|--------|---------------|--------------|---|-------------------------|----------------|-------------------------|
|   | id pembayaran         | int(11)     |                   |                   | No   | None    | auto increment | 眉      | P             |              | H | U                       | $\mathcal{A}$  | $\overline{1}$          |
|   | id pemesanan          | int(11)     |                   |                   | No   | None    |                | 圍      | Ι             | $\mathbf{X}$ | R | $\overline{\mathbf{U}}$ | $\mathbb{R}$   | $\overline{\pi}$        |
|   | tanggal_pembayaran    | date        |                   |                   | No   | None    |                | E      | I             | X            | M | Ū                       | M              | $\mathbf{r}$            |
|   | jumlah pembayaran     | int(11)     |                   |                   | No   | None    |                | 疆      | I             | X            | R | $\overline{\mathbf{u}}$ | $\overline{A}$ | $\overline{\mathbf{r}}$ |
|   | an rekening           | varchar(40) | latin1 swedish ci |                   | No   | None    |                | Ŧ      | Ø             | X            | N | Ū                       | $\frac{1}{2}$  |                         |
|   | nama bank             | varchar(30) | latin1 swedish ci |                   | No   | None    |                | 眉      | $\mathscr{I}$ | X            | H | U                       | $\mathcal{A}$  | $\bar{r}$               |
| n | konfirmasi pembayaran | varchar(30) | latin1 swedish ci |                   | No   | None    |                | 躣      | I             |              | h | Ū                       | Y              | F                       |

**Gambar 5.23 Tampilan Tabel Pembayaran**

### 6. Tampilan Tabel Pemesanan

Tampilan tael pemesanan merupakan tabel yang berfungsi menyimpan data pemesanan untuk pengolahan data pemesanan. Halaman ini merupakan implementasi dari rancangan tabel 4.6.

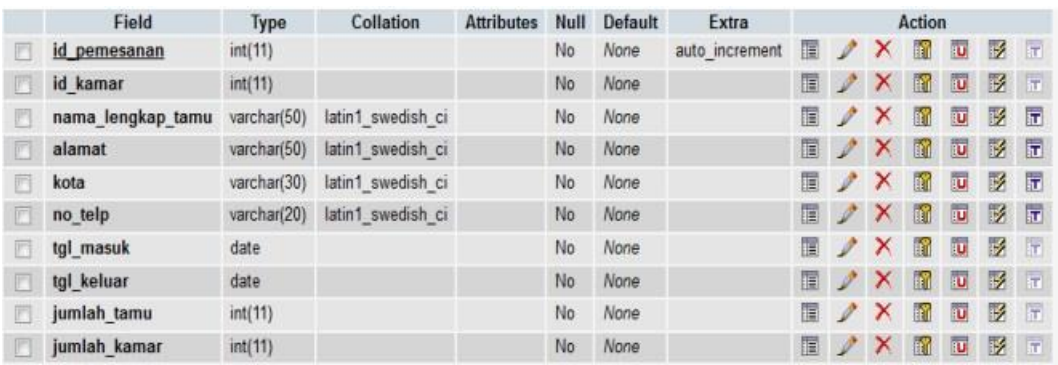

### **Gambar 5.24 Tampilan Tabel Pemesanan**

#### **5.2 Pengujian Sistem**

Dalam pengujian sistem yang dilakukan tentunya perlu tahap dimana suatu halaman diuji dengan memperlihatkan satu persatu modul atau menu yang terdapat pengolahan dan memperlihatkan alur yang ada sudah berjalan dengan baik atau tidak menyebabkan missing error (meninggalkan eror). Pada pengujian sistem akan ditampilkan nama modul yang akan diuji, prosedur pengujian, masukan atau inputan, keluaran yang diharapkan, hasil yang didapat dan kesimpulan.

Adapun beberapa tahap pengujian yang telah penulis lakukan adalah sebagai berikut :

| N <sub>0</sub> | <b>Model</b><br>Yang<br>Diuji                                 | Prosedur<br>Pengujian   | <b>Masukan</b>                                                                                                    | <b>Keluaran Yang</b><br><b>Diharapkan</b>                                                            | <b>Hasil Yang</b><br><b>Didapat</b>                                                                      | <b>Kesimp</b><br>ulan |
|----------------|---------------------------------------------------------------|-------------------------|----------------------------------------------------------------------------------------------------|----------------------------------------------------------------------------------------------------|----------------------------------------------------------------------------------------------------|-----------------------|
| $\mathbf{1}$   | Pengujia<br>n Login<br>Admin/T<br>amu                         | - Tombol<br>Login       | Input<br>$\blacksquare$<br>username<br>dan<br>password<br>- Klik<br>Tombol<br>Sign                                       | - Tampilkan<br>Pesan<br>"Selamat<br>Datang<br>Admin"<br>- Tampilkan<br>data Halaman<br>Utama Admin   | - Tampilkan<br>Pesan<br>"Selamat<br>Datang<br>Admin"<br>- Tampilkan<br>data<br>Halaman<br>Utama<br>Admin | Berhasil              |
| $\overline{2}$ | Pengujia<br>$\mathbf n$<br>memperb<br>arui<br>Kontak<br>Hotel | - Tombol<br>Perbarui    | - Pilih menu<br>kontak hotel<br>- Input form<br>edit kontak<br>- Klik tombol<br>perbarui                                 | - Data<br>Tersimpan ke<br>database<br>- Tampilkan<br>pesan "Data<br>Kontak telah<br>diperbarui"      | - Data<br>Tersimpan<br>ke database<br>- Tampilkan<br>pesan "Data<br>Kontak<br>telah<br>diperbarui"       | Berhasil              |
| 3              | Pengujia<br>n<br>memperb<br>arui Data<br>Fasilitas<br>Hotel   | - Tombol<br>Perbarui    | - Pilih menu<br>kontak hotel<br>- Input form<br>edit kontak<br>- Klik tombol<br>perbarui                                 | - Data<br>tersimpan<br>kedatabase<br>- Tampilkan<br>pesan "Data<br>Fasilitas<br>Telah<br>Diperbarui" | - Data<br>tersimpan<br>ke Database<br>- Tampilkan<br>pesan "Data<br>Fasilitas<br>Telah<br>Diperbarui"    | Berhasil              |
|                | Pengujia<br>n<br>mengelol<br>a data<br>kamar                  | - Tombol<br>Simpan Data | - Pilih menu<br>input data<br>kamar<br>pelanggan<br>- Input data<br>Kamar<br>- Klik Tombol<br>Simpan<br>Data             | - Data tersimpan<br>ke database<br>- Tampilkan<br>pesan "Data<br>Kamar<br>Tersimpan"                 | - Data<br>tersimpan<br>ke database<br>- Tampilkan<br>pesan "Data<br>Kamar<br>Tersimpan"                  | <b>Berhasil</b>       |
| $\overline{4}$ |                                                               | - Tombol<br>Edit Data   | - Pilih menu<br>tampil data<br>kamar<br>- Pilih link<br>edit<br>- Inputkan<br>perubahan<br>data<br>- Klik tombol<br>edit | - Data terubah<br>dari database<br>- Tampilkan<br>pesan "Data<br>Kamar Telah<br>Diedit"              | - Data terubah<br>dari<br>database<br>- Tampilkan<br>pesan "Data<br>Kamar<br>Telah<br>Diedit"            | Berhasil              |
|                |                                                               | - Link hapus            | - Pilih menu<br>tampil data<br>kamar                                                                                     | - Tampil<br>Konfirmasi<br>pilihan hapus                                                              | - Tampil<br>Konfirmasi<br>pilihan                                                                        | Berhasil              |

**Tabel 5.1 Hasil Testing Sistem**

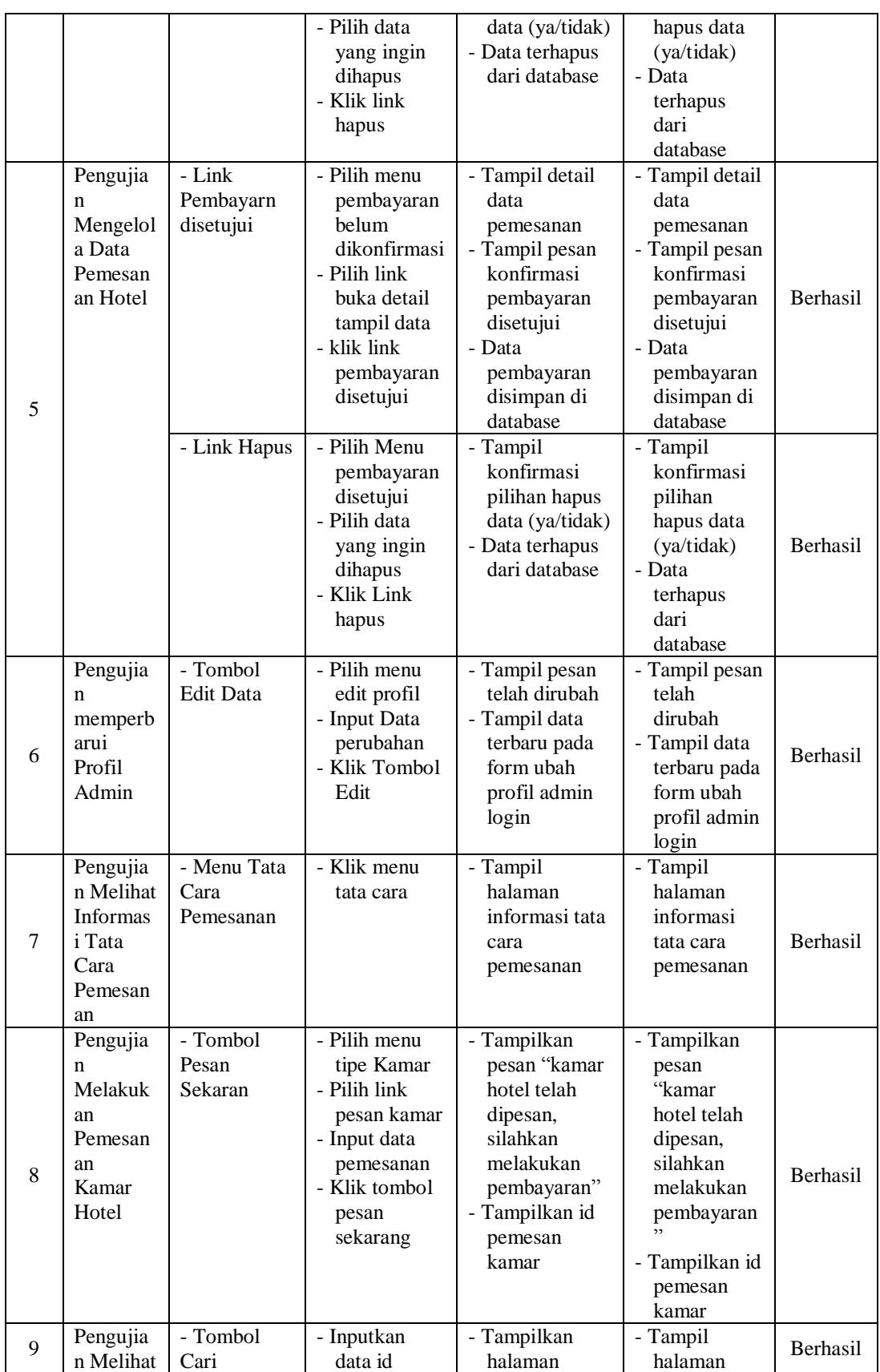

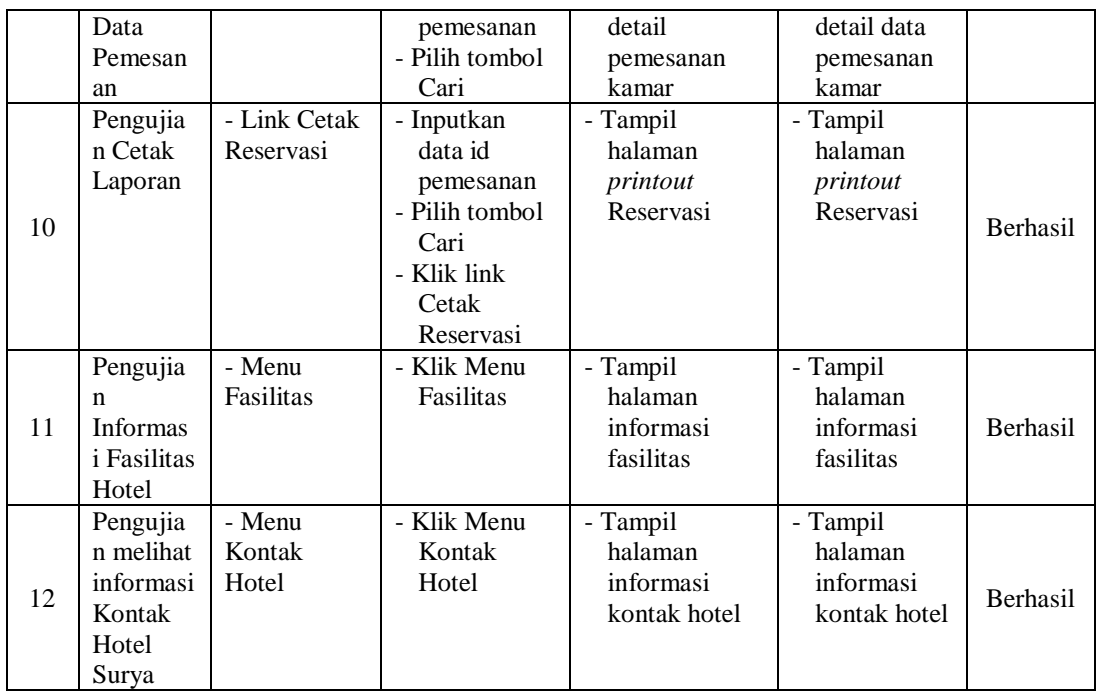

## **5.3 ANALISI HASIL YANG DICAPAI**

Setelah melakukan berbagai pengujian pada perancangan sistem informasi reservasi hotel berbasis web pada Hotel Surya Jambi. Maka didapatkan hasil evaluasi dari kemampuan sistem dalam mengolah data sistem informasi reservasi hotel ini. Adapun kelebihan dan kelemahan dari sistem pengolahan data tersebut adalah sebagai berikut :

- 1. Kelebihan Sistem
- Dalam perancangan sistem baru menghasilkan halaman web yang terdiri dari halaman utama user umum, halaman tata cara, halaman tipe kamar, halaman, halaman fasilitas, halaman kontak hotel, halaman detail data pemesanan, halaman pembayaran untuk melakukan pembayaran reserrvasi dan halaman administrator yang terdiri dari menu umum untuk mengelola

informasi umum, menu hotel untuk mengelola pembayaran dan laporan pemesanan, dan menu admin untu mengelola data profil admin.

- Dengan adanya sistem informasi reservasi hotel berbasis web pada Hotel Surya Jambi, masyarakat yang ingin melakukan pemesanan tidak perlu lagi mendatangi langsung Hotel Surya untuk melakukan reservasi. Masyarakat bisa langsung melihat informasi dan melakukan reservasi melalui web reservasi online yang tersedia dan melakukan pembayaran melalui transfer pada rekening yang telah disediakan.
- 2. Kelemahan Sistem

Tagihan hanya terbatas pada tagihan sewa kamar saja, tanpa melibatkan tagihan restoran, laundry dan sebagainya. Hal ini dikarenakan untuk membatasi ruang lingkup penelitian dan kebijakan manajemen dalam mengelola pendapatan diluar tagihan sewa kamar.

Dari kelebihan dan kelemahan sistem diatas, maka dapat disimpulkan bahwa sistem informasi reservasi hotel berbasis web ini telah cukup mampu diimplementasikan pada Hotel Surya Jambi, perusahaan mendapatkan keuntungan dari segi promosi dan pembuatan nota transaksi pembayaran yang sangat dibutuhkan oleh pihak Hotel Surya. Serta mempermudah masyarakat untuk mendapatkan informasi mengenai kelas hotel atau kamar hotel yang diinginkan.